Wireless Printing Instructions

- 1. Connect to the Library's Wifi "Library Hotspot".
- 2. Go to the Print & Fax & Scan tab on our website.
- 3. Under the heading 'Wireless Printing' click on the hyperlink.
- 4. Click the "I Agree" button to upload file to print and agree to the wireless print service policies.

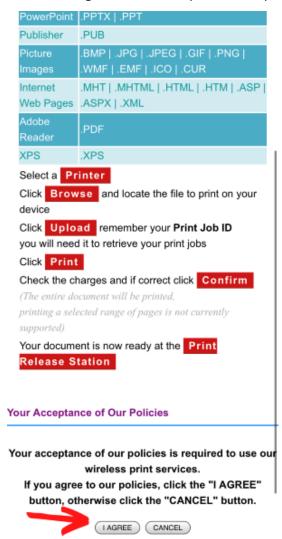

5. Select whether you want "Black and White" or "Color" for your printing job.

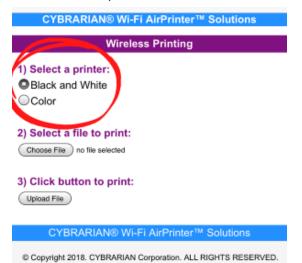

6. Click "Choose File" button and browse for file to print.

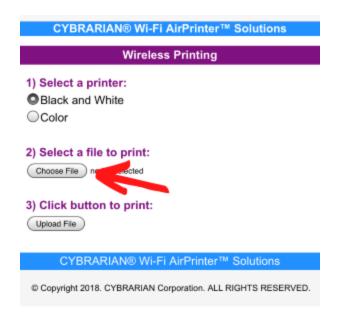

7. Once the file is chosen, click "**Upload File**" button.

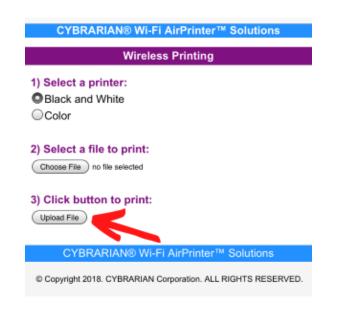

 The print job ID will be provided when the upload is successful. Remember this ID: it is needed to pay for the print job at the circulation desk. Click the "Click here to print your file" link

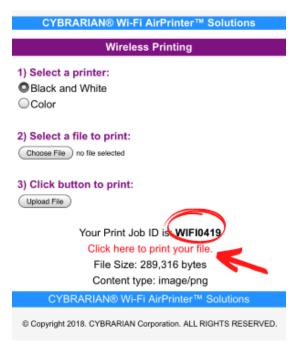

9. Confirm the total price to print the document by clicking the "**CONFIRM**" button and pay for the print job at the circulation desk.

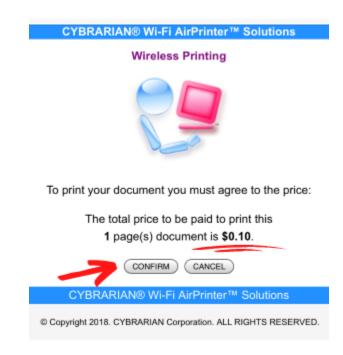

10. After the screen displays "**Your Print Job is Ready!**", the window can be closed or another file can be uploaded by clicking the "**Click here to start over**" link.

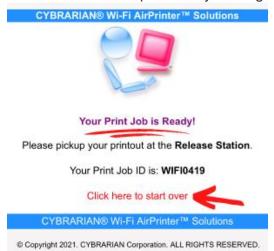

11. If you are done printing you can go to the circulation desk and the librarian will release your printing job after you have paid for your prints.